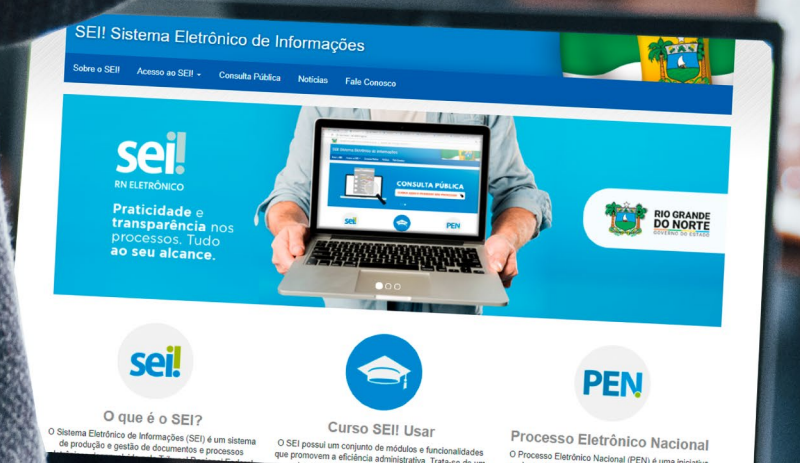

# SISTEMA ELETRÔNICO **DE INFORMAÇÕES<br>MANUAL DO USUÁRIO EXTERNO**

seil

versão 1

#### GOVERNO DO ESTADO

Maria de Fátima Bezerra Governadora

Antenor Roberto Soares de Medeiros Vice-governador

SECRETARIA DE ADMINISTRAÇÃO - SEAD

Maria Vírginia Ferreira Lopes Secretária de Estado da Administração

George Luiz Rocha da Câmara Secretário Ajunto da Administração

José Ediran Magalhães Teixeira Subsecretário de Recursos Humanos

COMISSÃO ESPECIAL SEI/SEAD

Aldo Martins Garcês João Marcos Firmino Filgueira Laíse Silvane Tomaz do Nascimento Marco Aurélio Sousa da Silva Maria Aparecida Gomes de Oliveira Maria das Graças de Araújo Osvaldo Jerônimo Neto Tatiane Alves Santana Ytalo Rosendo do Amaral

Coordenadoria de Tecnologia de Informações e Comunicação - COTIC

Antônia Fernandes Pimenta de Macêdo Brenna de Oliveira Nobre Everton Coelho Mira da Silva

Projeto Gráfico e Diagramação

Júlia Pazzini

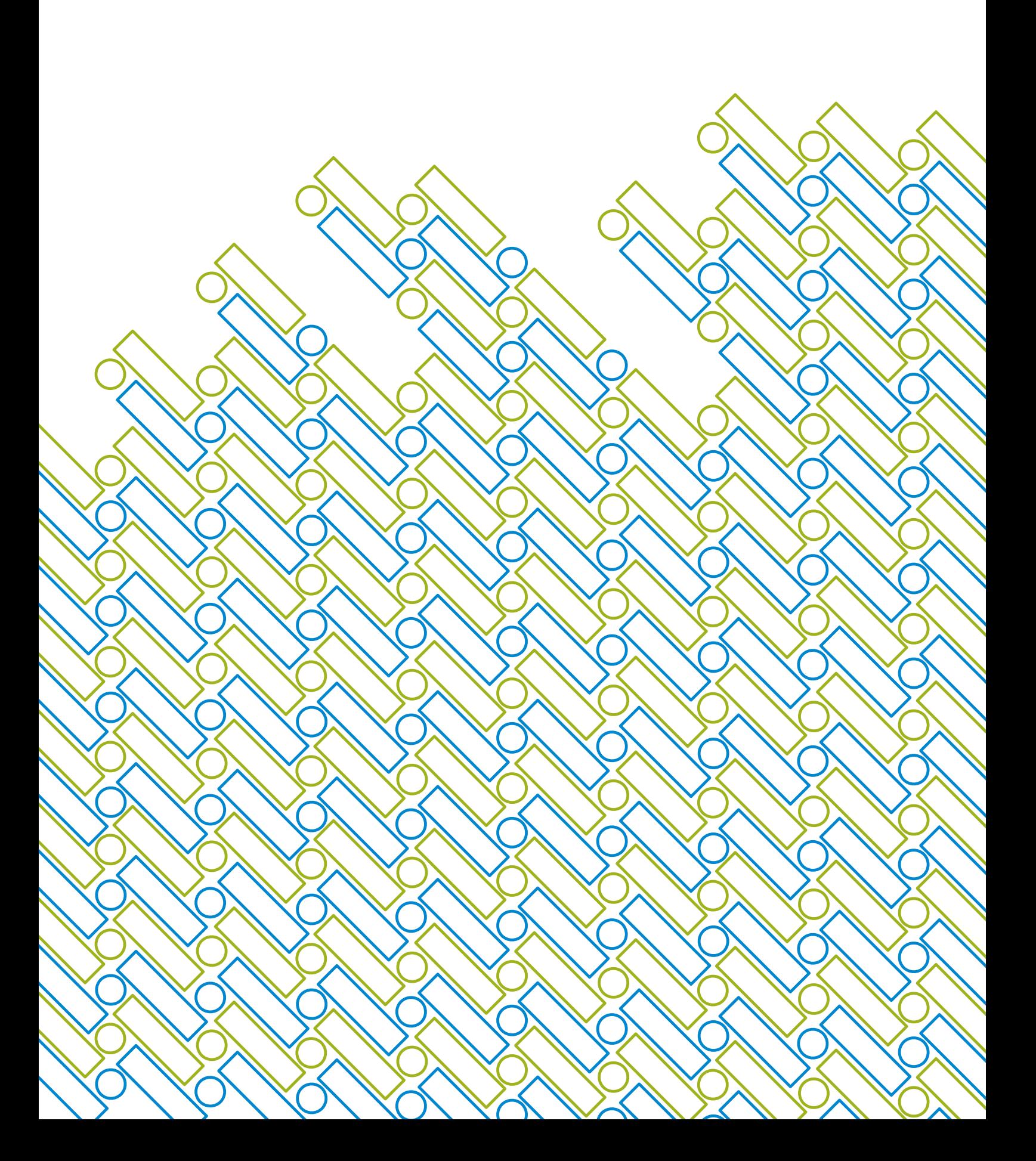

# MANUAL DE ACESSO DO USUÁRIO EXTERNO AO SISTEMA ELETRÔNICO DE INFORMAÇÕES (SEI)

O Cadastro de Usuários Externos é destinado, exclusivamente, à inclusão de pessoas físicas, independentemente de vinculação a determinada pessoa jurídica, que tenham participação em processos administrativos junto à Secretaria de Estado da Administração (SEAD), para fins de assinatura eletrônica dos documentos disponibilizados pela unidade/órgão competente.

#### 1. ENDEREÇO PARA PÁGINA DE ACESSO:

*http://portalsei.rn.gov.br/*

Clicar em "Acesso ao SEI!" e depois "Usuário Externo"

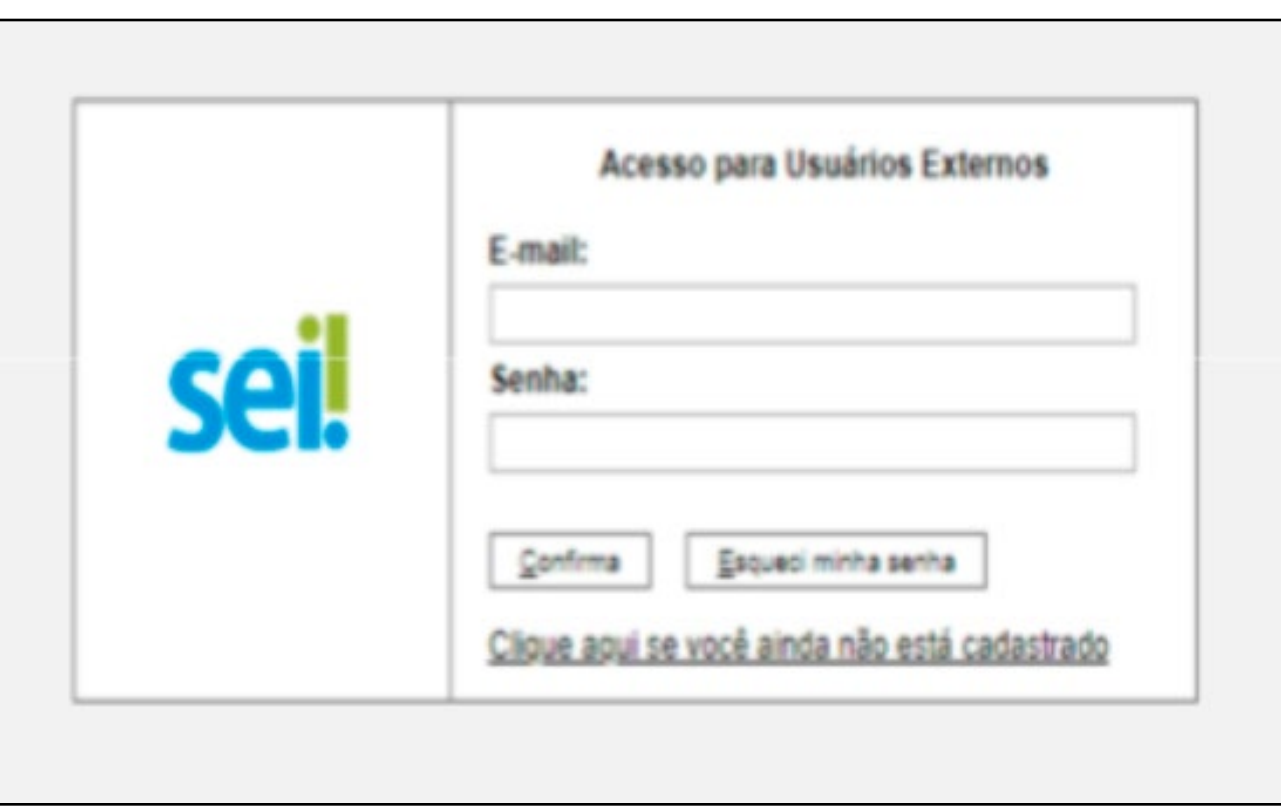

### 2. PÁGINA INICIAL DE ACESSO:

Caso já possua o acesso, deve preencher os campos acima com o E-mail e Senha informados no procedimento do cadastro

#### Caso não possua cadastro:

Na página de acesso, selecione a opção "Clique aqui se você ainda não está cadastrado" e prossiga com as instruções:

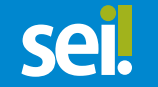

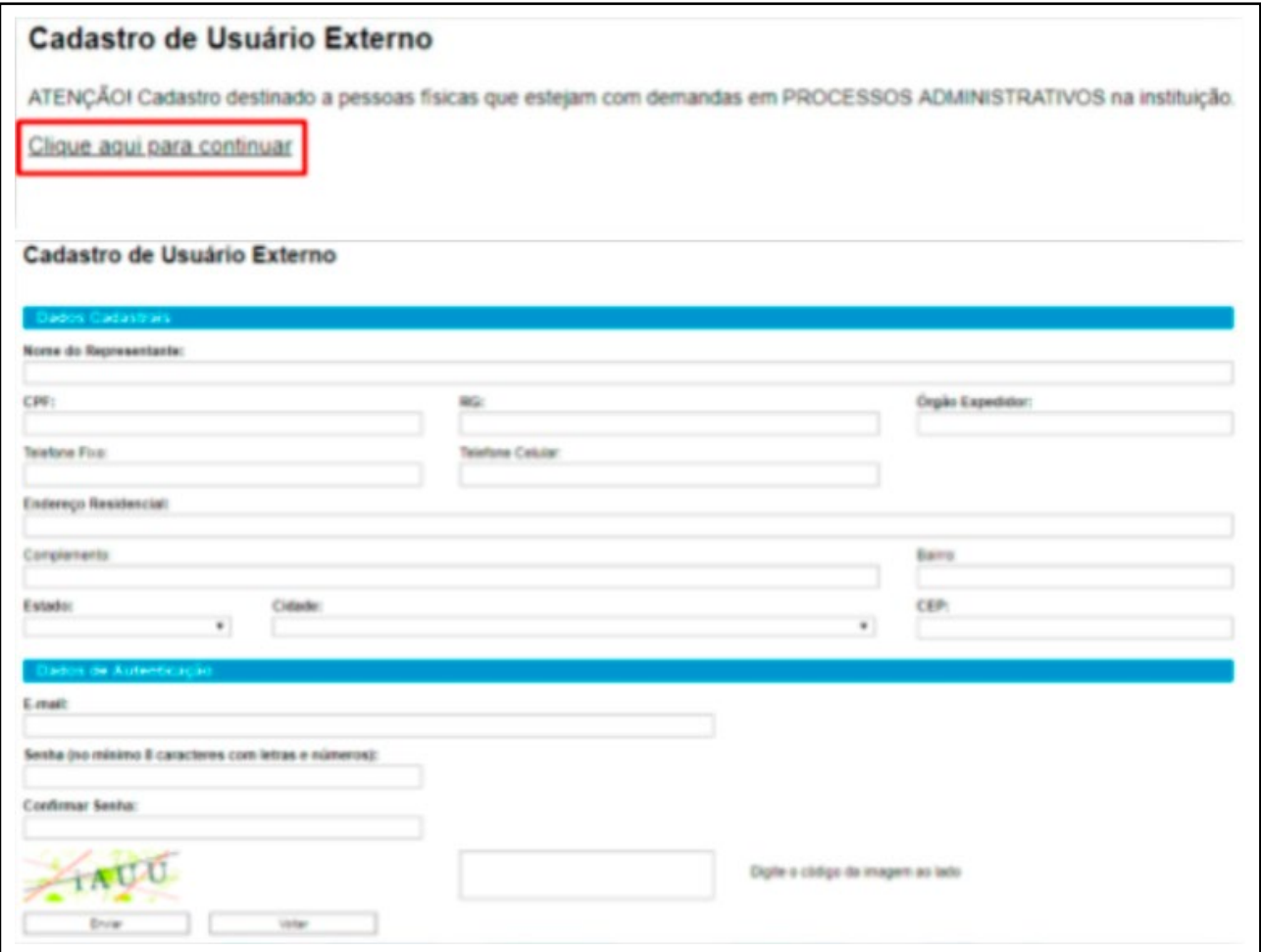

O e-mail informado será utilizado como Login e como meio de contato do SEI com o usuário, para envio de informações e notificações.

Após o envio dos dados, o requerente receberá um e-mail com instruções.

A ativação do cadastro está condicionada à liberação efetuada pela Coordenadoria de Tecnologia da Informação e Comunicação COTIC/SEAD (Solicitar pelo e-mail: sei@rn.gov.br), na forma apresentada pelas instruções recebidas por correio eletrônico.

O solicitante deve aguardar resposta da análise no endereço de e-mail informado no cadastro.

#### 3. CONSULTANDO E ASSINANDO OS DOCUMENTOS:

Usuários externos com cadastro ativo receberão solicitações de assinatura em documento eletrônico quando houver essa necessidade por parte de algum órgão/Unidade. O setor responsável pelo documento dará acesso ao usuário, que será notificado por e-mail.

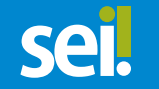

Ao acessar, a tela a seguir aparecerá:

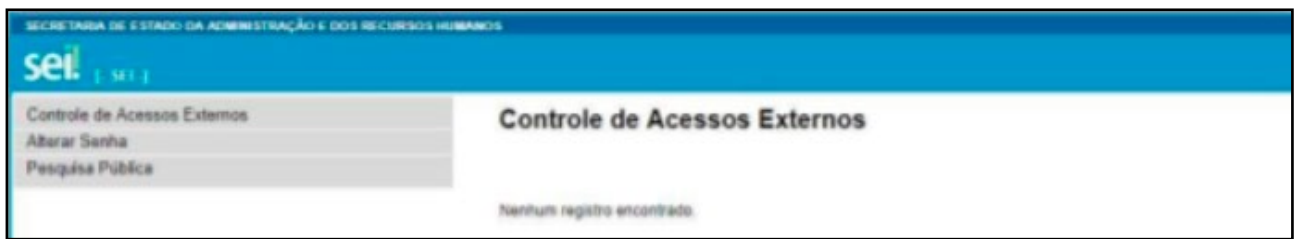

Conforme os documentos forem liberados para receber a assinatura, eles aparecerão na tela inicial da seguinte maneira:

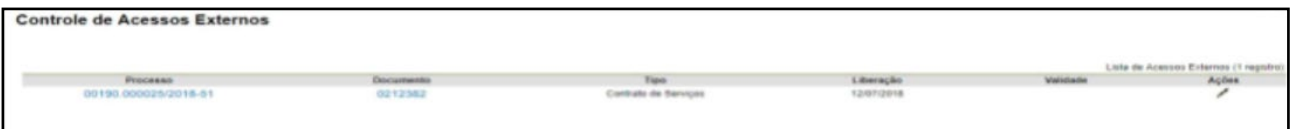

Para visualizar o documento, clique na numeração dele:

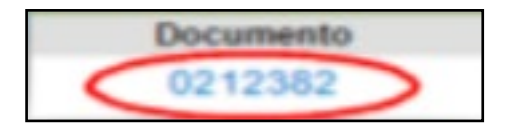

Para assinar, clique na caneta:

Surgirá a tela de assinatura:

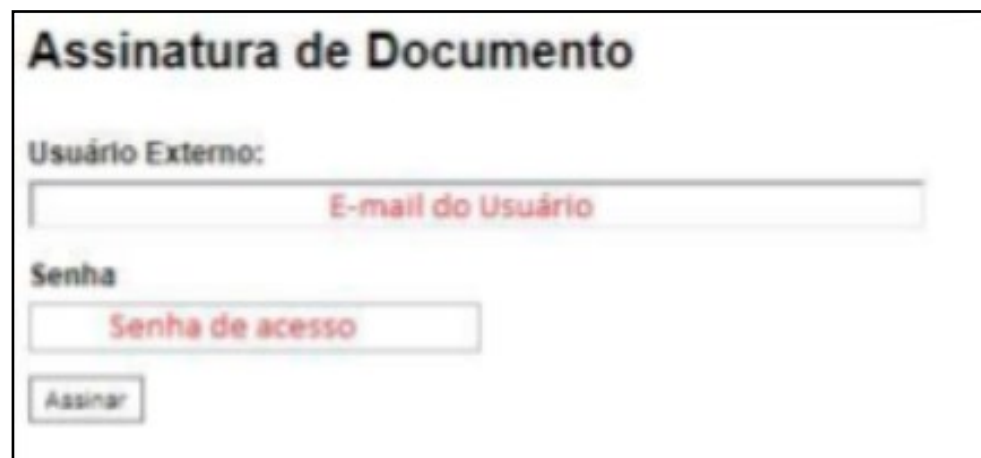

#### 4. PETICIONAMENTO ELETRÔNICO:

O Peticionamento Eletrônico é uma funcionalidade do SEI disponível para usuários externos, a qual possibilita o envio de documentos digitais diretamente pelo sistema, visando a formar novo processo ou a compor processo já existente.

Existem duas formas de peticionamento dentro do sistema SEI:

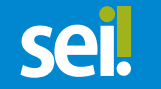

PETICIONAMENTO NOVO: forma de peticionamento em que um novo Número Único de Protocolo - NUP de processo é gerado.

Para um novo Peticionamento, selecione no menu lateral a opção: 'Peticionamento - Processo novo'

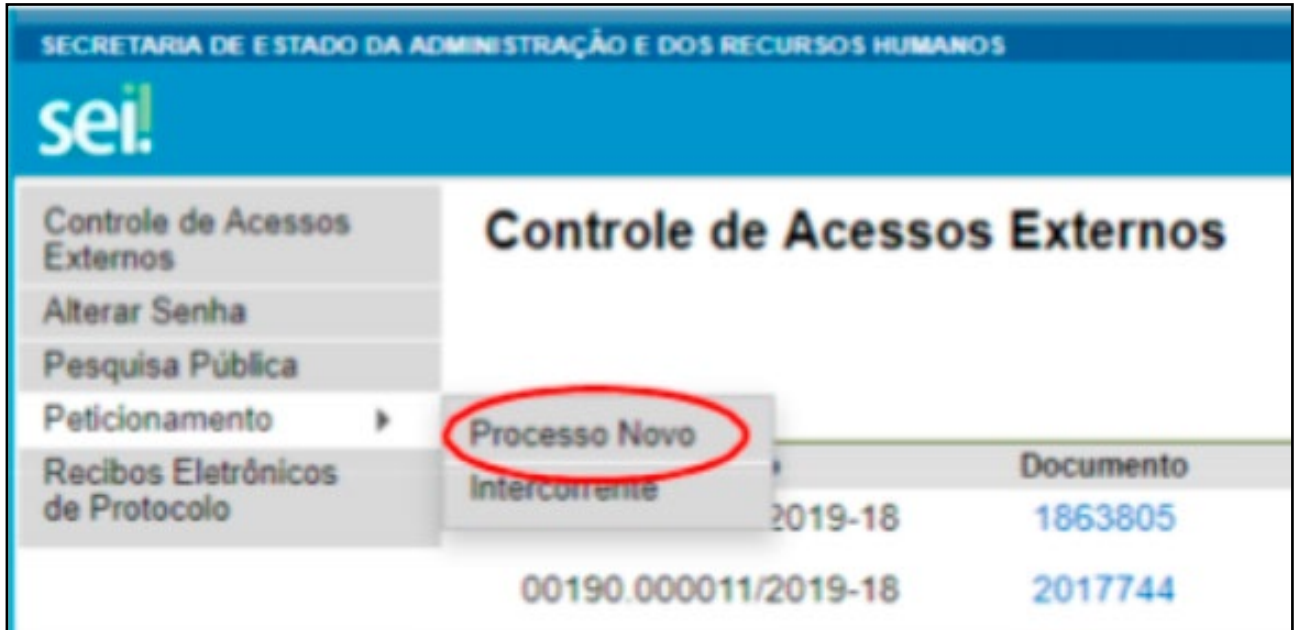

Após observar as Orientações Gerais, escolha um Tipo de Processo para iniciar o peticionamento.

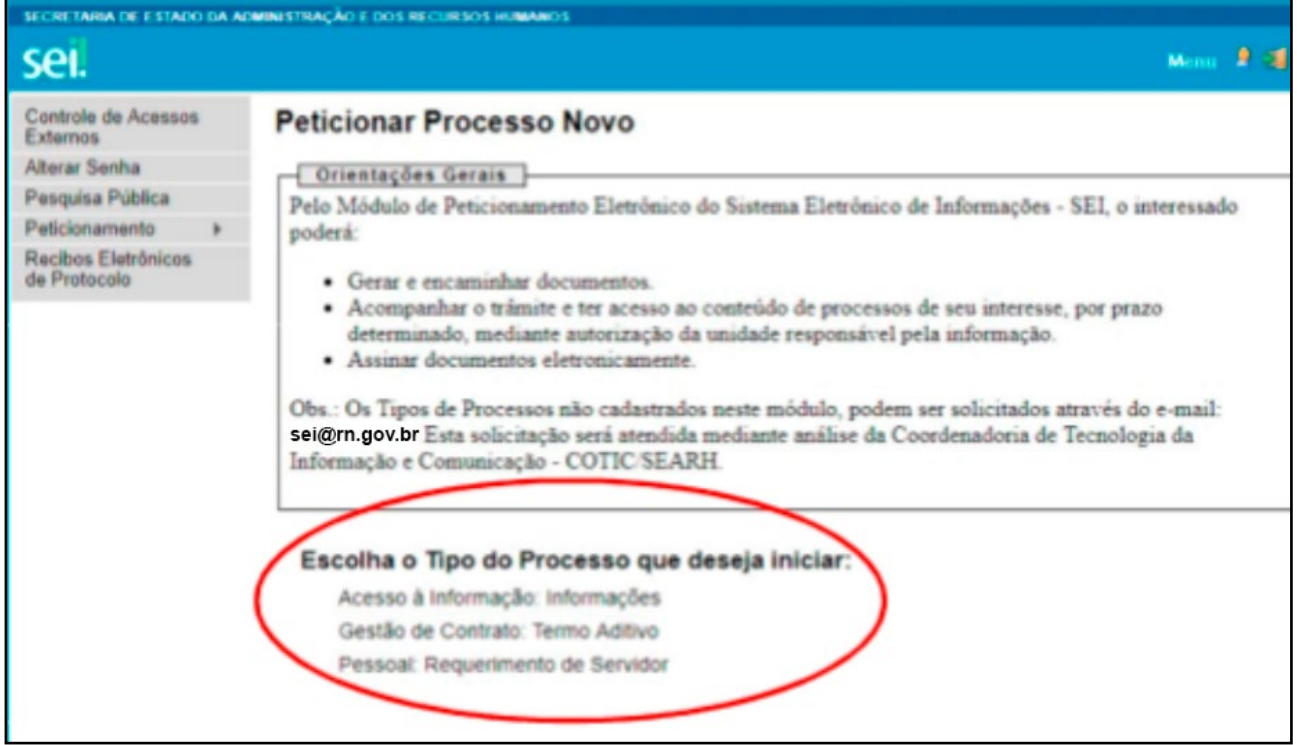

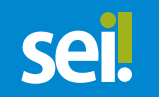

Ao clicar em "Peticionar", uma nova janela será aberta, onde o usuário será avisado de todas as responsabilidades exclusivas.

Para concluir o peticionamento, selecione o "cargo/função" e insira a senha de acesso ao sistema.

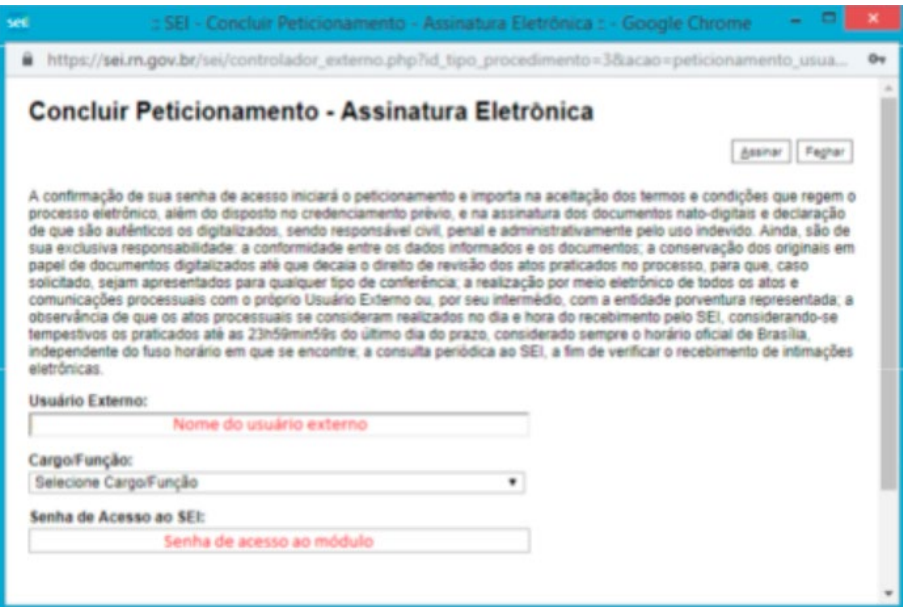

Depois que o processamento do peticionamento é finalizado, o sistema gera automaticamente um Recibo Eletrônico de Protocolo para o usuário externo.

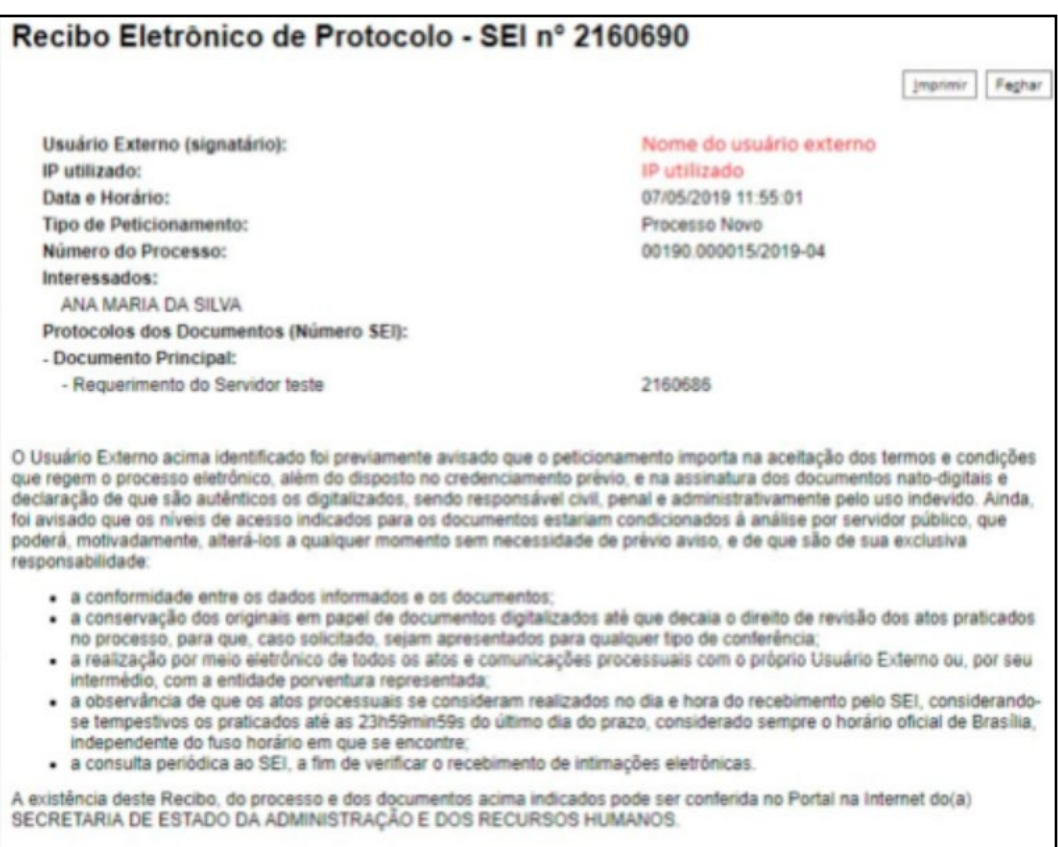

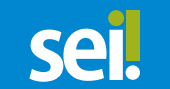

O usuário também receberá um e-mail confirmando a realização do Peticionamento.

Peticionamento intercorrente: forma de peticionamento em que o pedido é inserido em um processo já existente.

Para peticionamento em processo já existente, selecione 'Peticionamento – Intercorrente'.

Informe o número do processo já existente, incluindo o dígito verificador e clique em 'Validar'. O Tipo do processo carregará automaticamente, para prosseguir clique em 'Adicionar'.

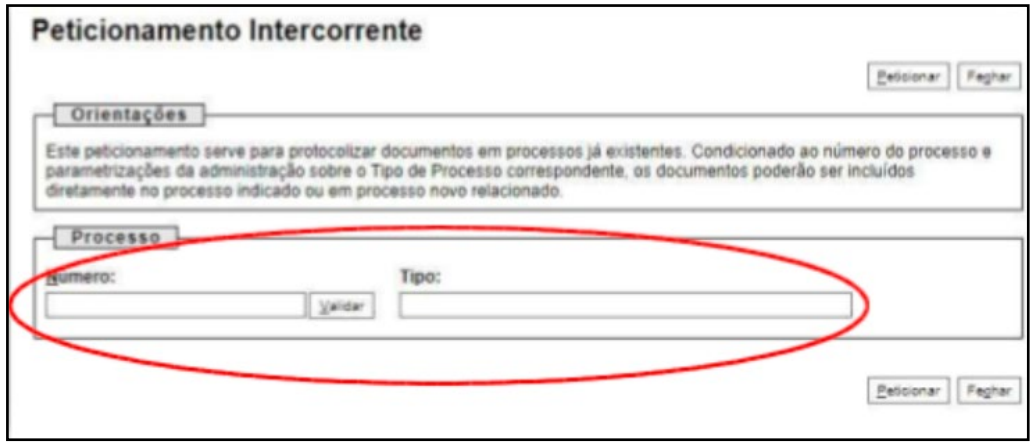

Após validar o número do processo o sistema irá exibir uma tela para que o usuário realize a inclusão dos documentos. Poderá ser anexado quantos documentos forem necessários. Realizado o upload dos arquivos, clique em "Peticionar".

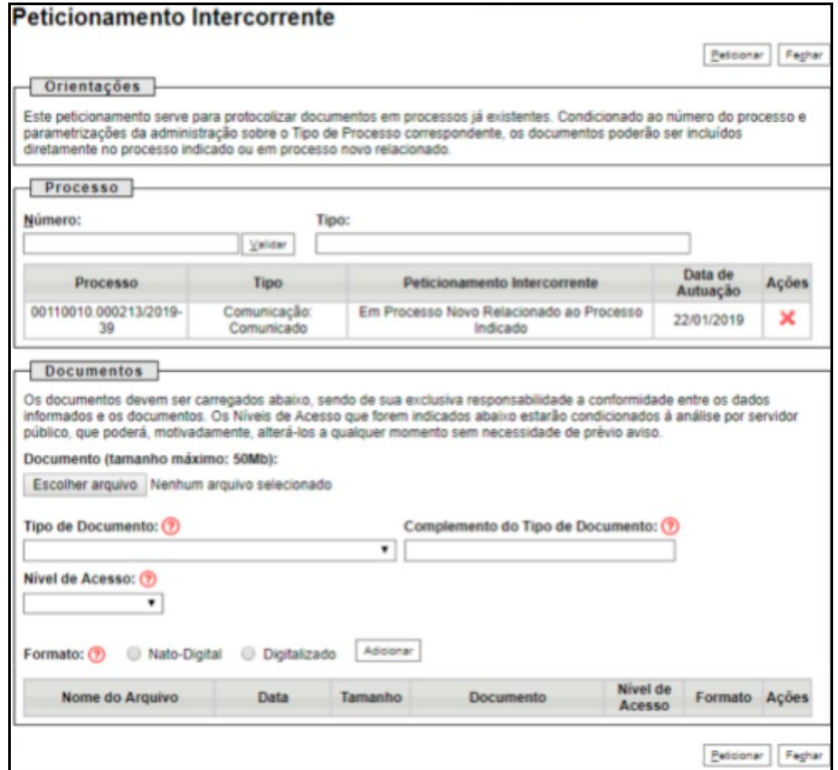

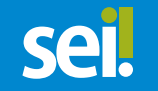

Ao clicar em 'Peticionar', uma nova janela será aberta onde o usuário será avisado sobre todas as responsabilidades exclusivas.

Para concluir o peticionamento, selecione o 'cargo/função' e insira a senha de acesso ao sistema.

O Peticionamento é confirmado quando o sistema exibe 'Recibo Eletrônico de Protocolo'.

O usuário também receberá um e-mail confirmando a realização do Peticionamento.

#### 5. PARA ALTERAÇÃO DE SENHA:

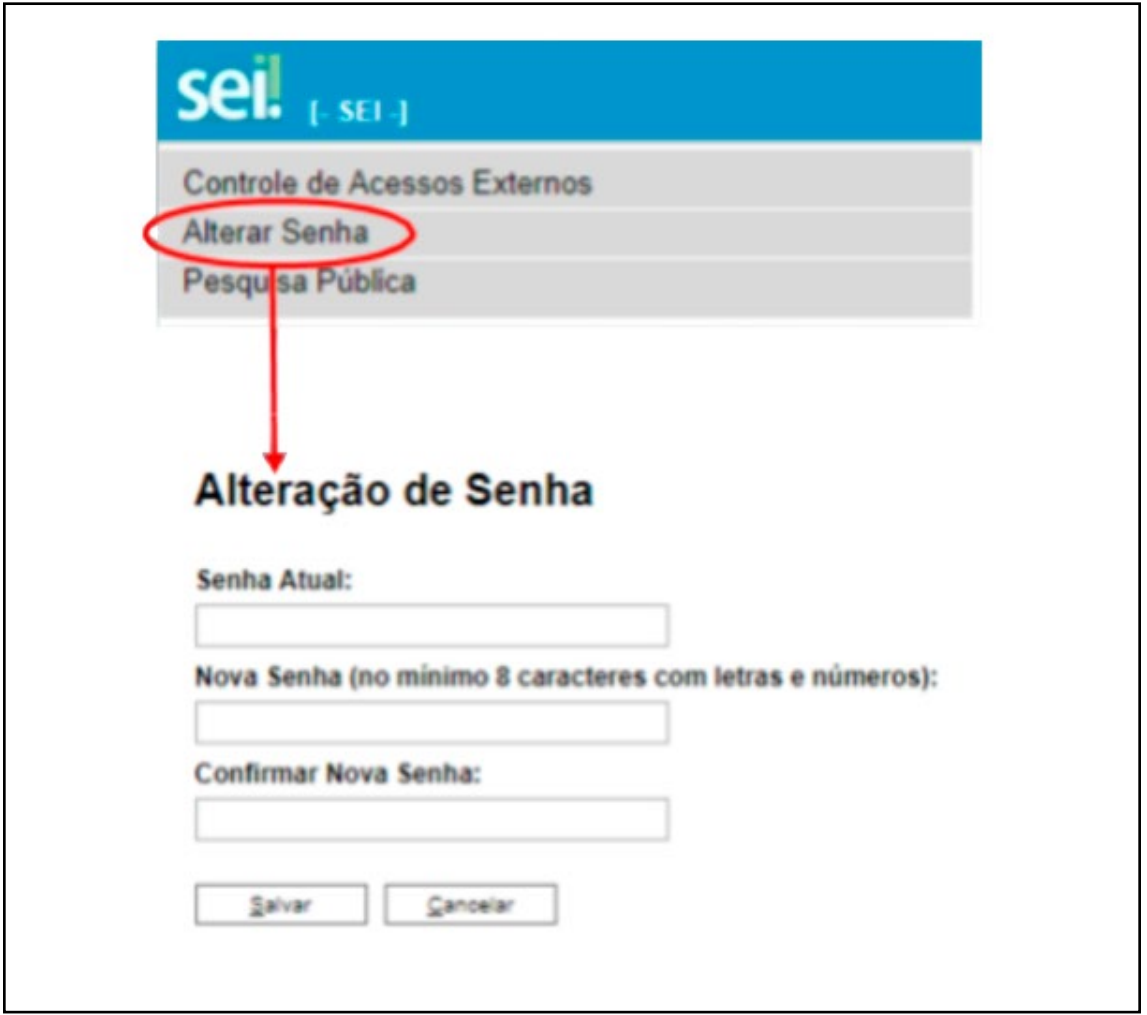

## Dúvidas?

Para esclarecimentos adicionais sobre o conteúdo deste manual, o usuário pode entrar em contato com a Comissão Especial do SEI, através do e-mail comissaoseirn@gmail.com.

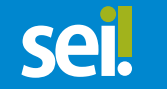

Com relação a dúvidas sobre acessos e intercorrências no Sistema Eletrônico de Informações, o usuário pode falar com a equipe SEI / COTIC (Coordenadoria de Tecnologia da Informação e Comunicação) da Secretaria de Estado da Administração, por meio dos seguintes contatos:

#### •E-mail: sei@rn.gov.br

#### •Telefones: (84) 3232-1030/ 1090/ 1054

•Chat virtual disponível na página principal do site http://www.cotic.rn.gov.br/, conforme ilustrações abaixo (o usuário deve clicar no ícone verde disposto no canto inferior direito, para abrir a caixa de mensagem, e selecionar a opção "Suporte SEI" para direcionamento da conversa).

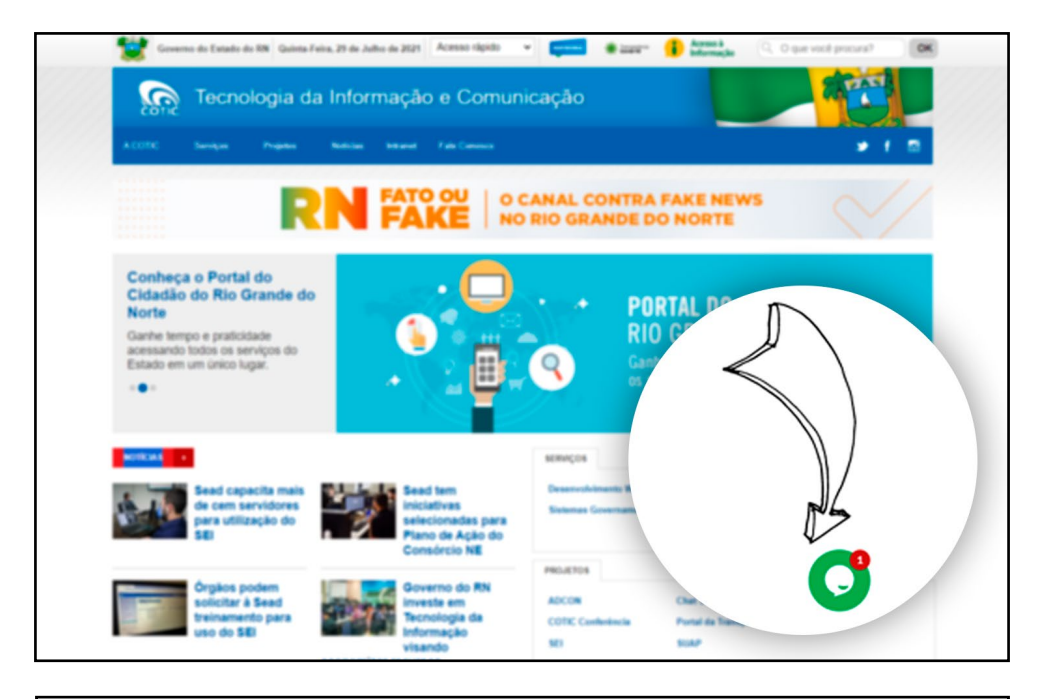

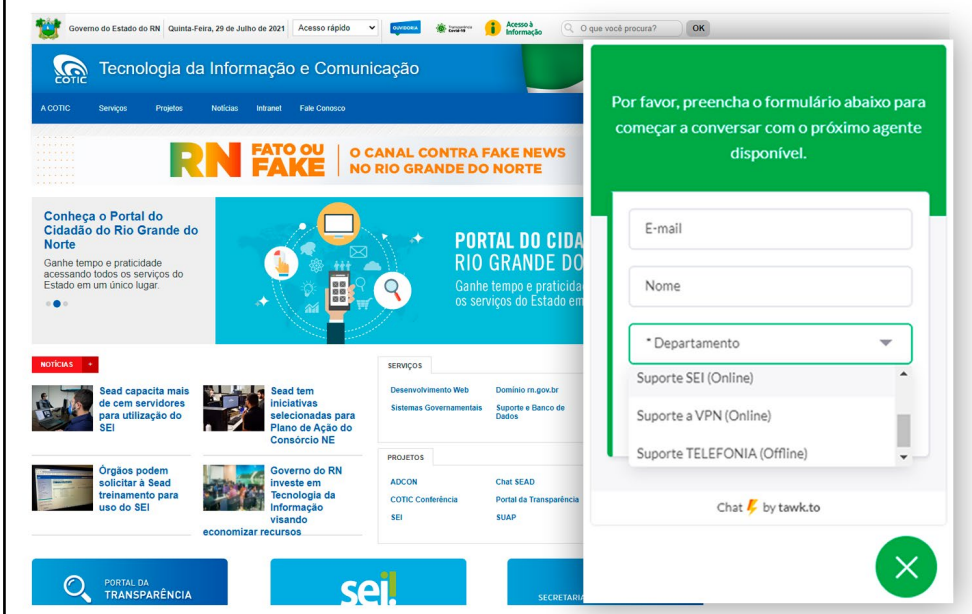

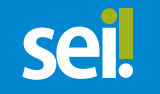

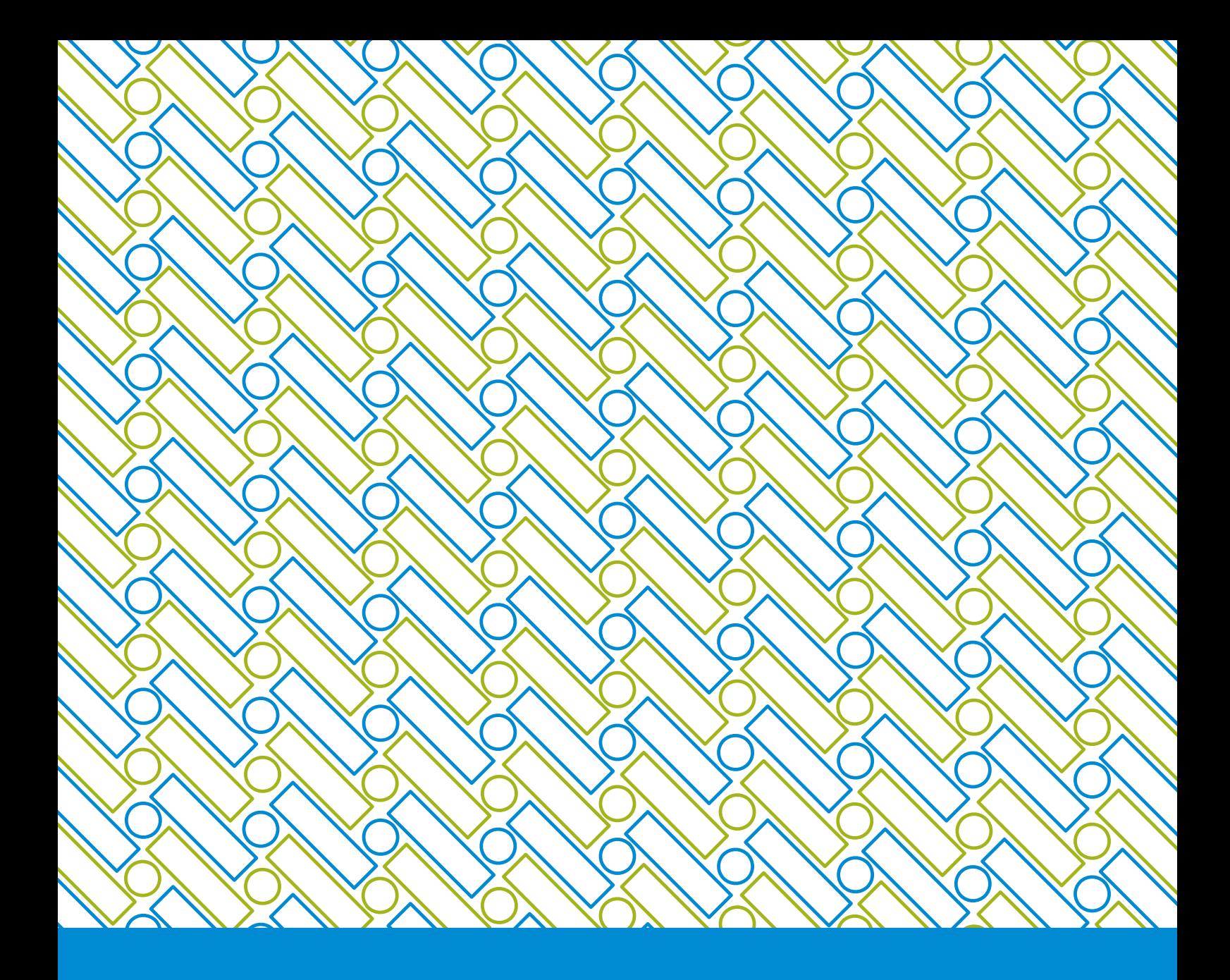

Comissão Especial SEI/SEAD Secretaria de Estado da Administração do RN

*https://treinamento.sei.rn.gov.br/*

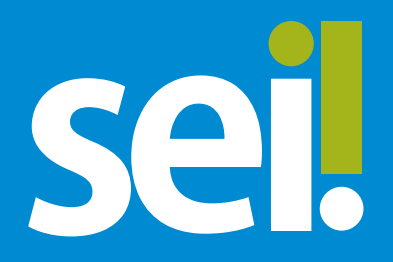